## **Exercise: Styling the Flex Viewer**

The Flex Viewer is configurable through the use of configuration files that you can alter for the viewer as well as the widgets. Each configuration file is in an XML format. The main application configuration file for the Flex Viewer is config.xml which is located in the main directory for the viewer.

The main config.xml file is located under the flexviewer folder as seen in the figure below. This is the default configuration file that is read when the application starts.

**N** apps **I** assets popups **Widgets**  $\left| \stackrel{\circ}{=} \right|$  config.xml config-all.xml default.htm  $\left| \stackrel{\circ}{=}\right|$  esrify.xml framework\_4.1.0.16076.swz index.html index.swf index\_ar.html index br.html index\_cn.html index\_de.html index\_es.html index\_fr.html index\_it.html index\_jp.html index\_ru.html

## **Step 1: Open the Configuration File**

Open config.xml in your favorite text editor.

## **Step 2: Change Styling Properties of the Flex Viewer**

The configuration file has beginning and ending tags of <configuration></configuration>. Everything else must be located between these tags.

The configuration file for the Flex Viewer has four main sections including general properties,

application user interface, map content, and widget container.

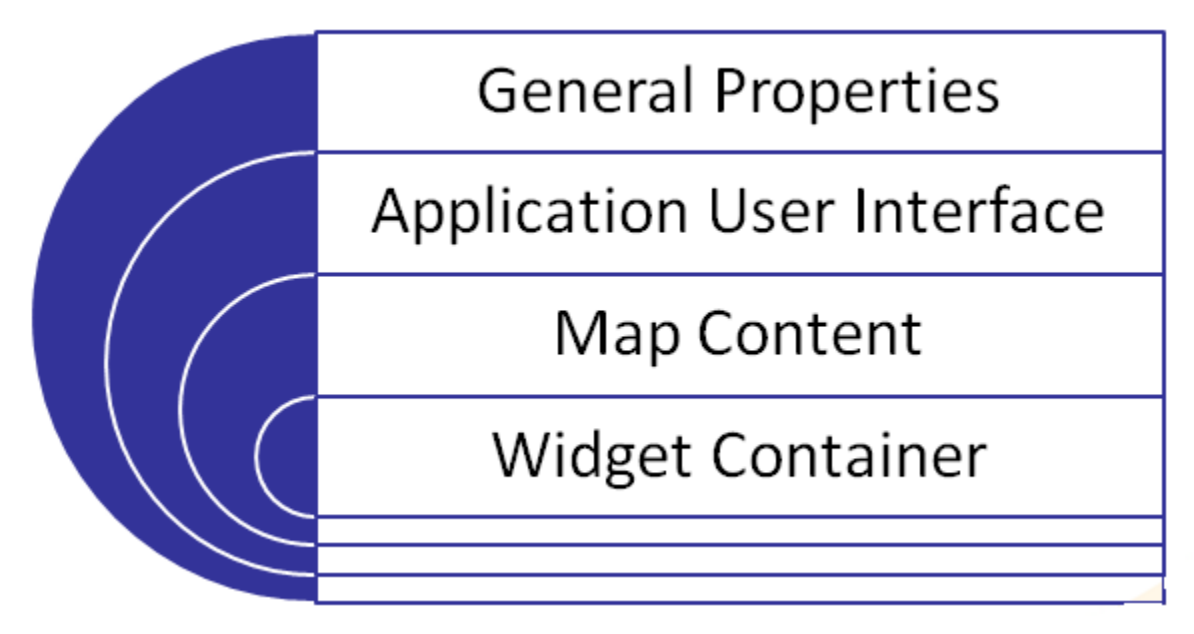

The General Properties section controls the appearance of the viewer including the application title, colors, fonts, logo, geometry service, http proxy, and splash page.

By default the title of the viewer is ArcGIS Viewer for Flex (seen below)

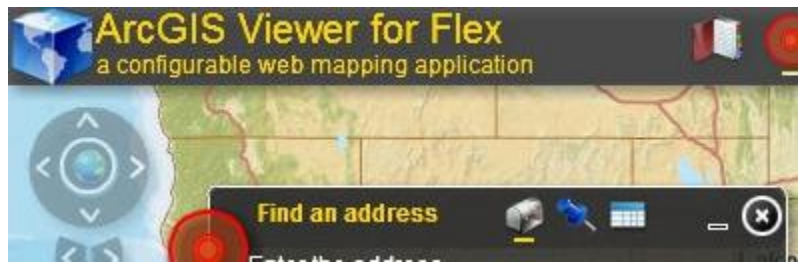

Change the <title> property to the following:

```
<configuration>
   <title>My Really Cool Application</title>
   <subtitle>a configurable web mapping application</subtitle>
   <logo>assets/images/logo.png</logo>
   <style>
       <colors>0xFFFFFF,0x333333,0x101010,0x000000,0xFFD700</colors>
       <alpha>0.8</alpha>
   </style>
   <!-- replace the following url with your own geometryservice -->
   <geometryservice url="http://tasks.arcgisonline.com/ArcGIS/rest/services/Geometry/GeometryServer" />
```
Save the file and refresh your browser. You should see the new text. Note: You may need to clear your browser cache to see the change.

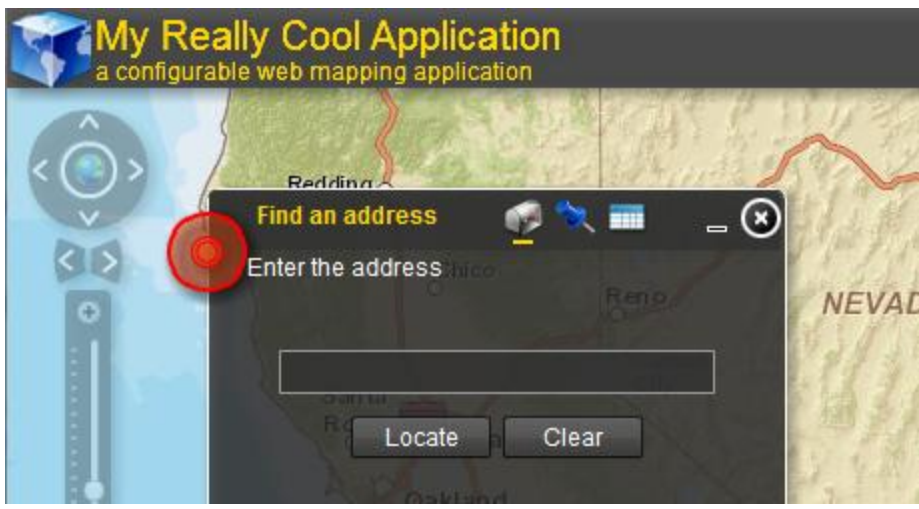

You can also change the subtitle. Make the following change to your configuration file:

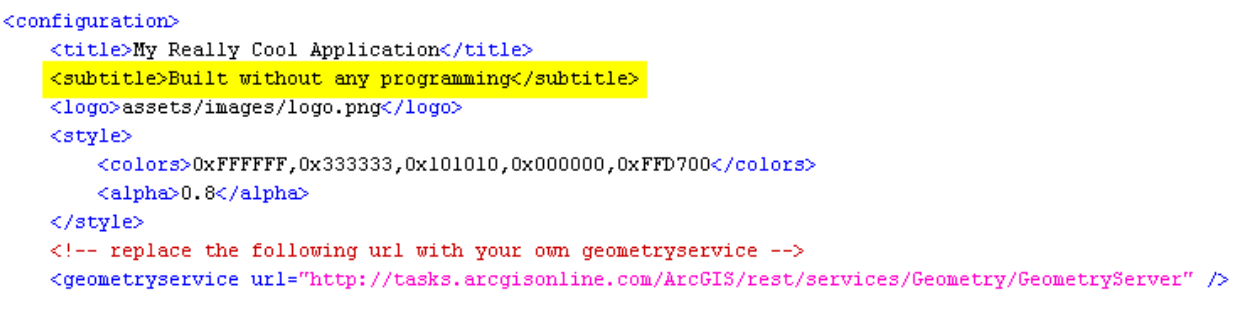

• Reload the application to see the changes.

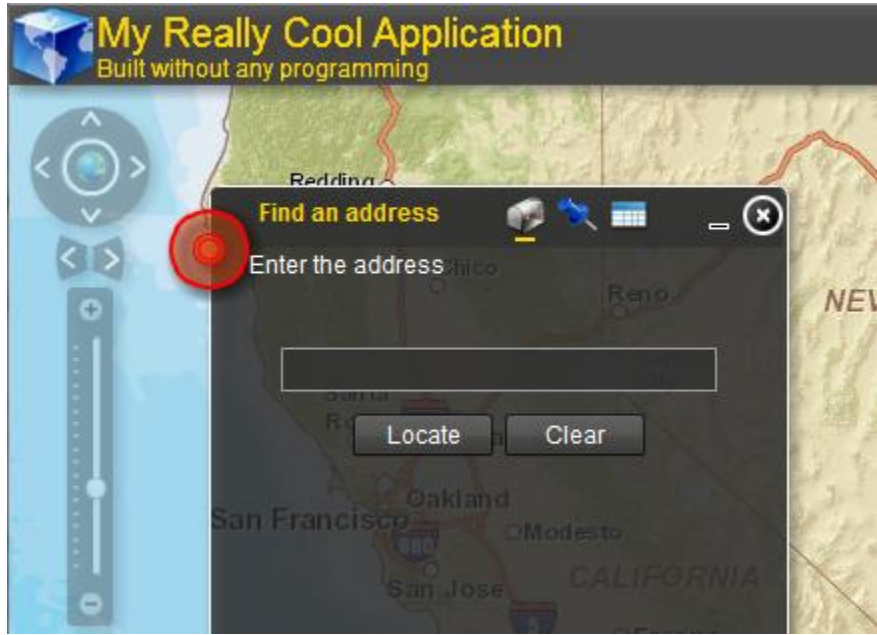

• You can also change the logo by using the <logo> tag. The assets/images folder contains a number of different images that you can use or you can supply your own. Change the logo tag as seen below. Feel free to experiment with other images. <configuration>

```
<title>My Really Cool Application</title>
<subtitle>Built without any programming</subtitle>
<logo>assets/images/br.png</logo>
<style>
    <colors>0xFFFFFF,0x333333,0x101010,0x000000,0xFFD700</colors>
    <alpha>0.8</alpha>
</style>
```
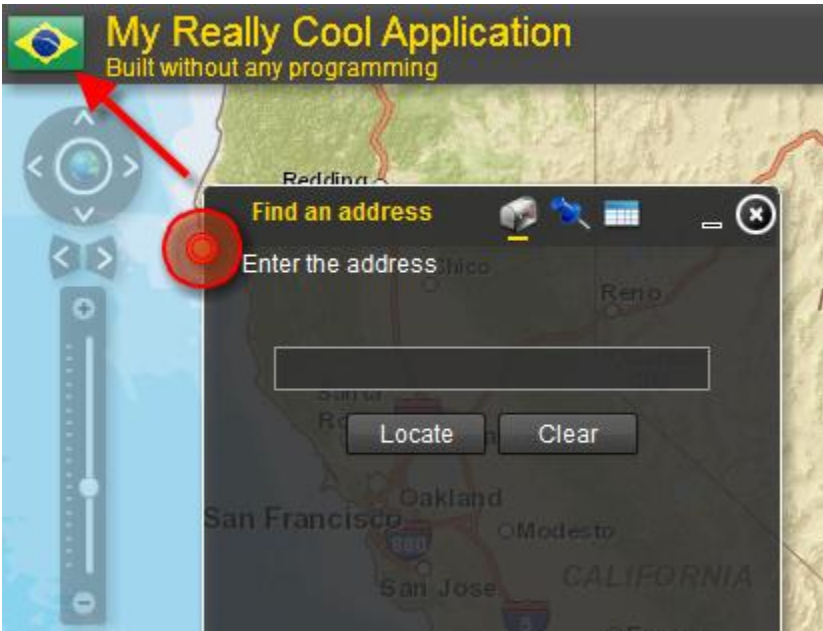

These are really easy changes that you can make and you'll probably do so for every application that you build. Now let's focus on styling the colors and transparency of the viewer.

Viewer colors and transparency for widgets are defined within <style> tags as seen below.

## <style>

```
<colors>0x444444,0xEBF4FF,0xEBF4FF,0xDEEBFF,0x4444440</colors>
    <alpha>0.4</alpha>
</style>
```
Colors should be defined in hexadecimal format. The colors are defined in order starting with the text color. Each color is separated by a comma. After defining the text color you then define the background, rollover, selection, and title and subtitle colors. The application background is defined last and is an optional value.

 Change the default Black-Gold color scheme to Sky Blue using the code you see below. For more information on color schemes you can [visit the ArcGIS Viewer for Flex resource site.](http://help.arcgis.com/en/webapps/flexviewer/help/index.html#/Setting_styles_for_the_Viewer/01m30000000s000000/)

```
<configuration>
    <title>My Really Cool Application</title>
    <subtitle>Built without any programming</subtitle>
    \langle\texttt{logo}\rangleassets/images/br.png\langle\texttt{/logo}\rangle<style><colors>0x444444,0xEBF4FF,0xEBF4FF,0xDEEBFF,0x4444440</colors>
         \langle \text{alpha} \rangle 0.8 \langle / \text{alpha} \rangle\langle/style\rangle<!-- replace the following url with your own geometryservice -->
    <geometryservice url="http://tasks.arcgisonline.com/ArcGIS/rest/services/Geometry/GeometryServer" />
```
Refresh the browser to view the changes (seen below).

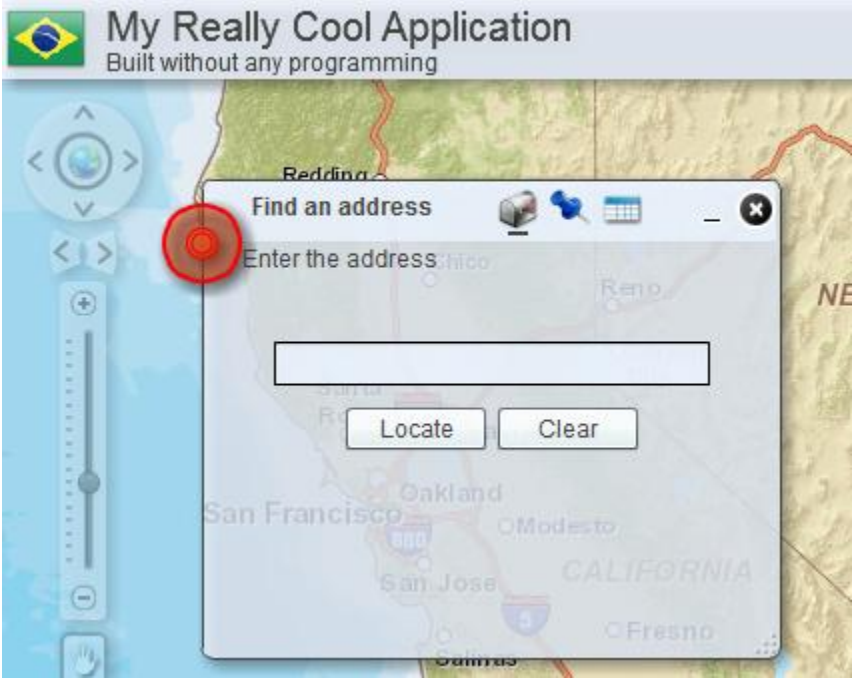

 You can also change the transparency of each of the widget dialogs by changing the <alpha> tag. Below you'll see an image with the <alpha> set to a value of 0.8.

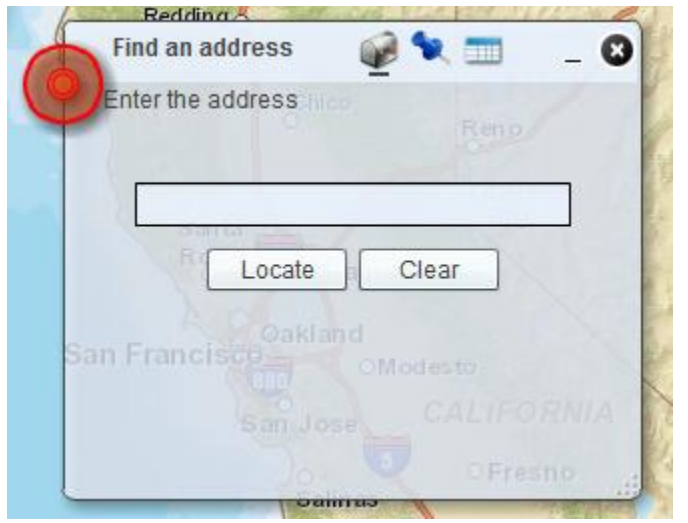

Change the <alpha> value to 0.4 as seen below and refresh the browser.

```
<configuration>
   <title>My Really Cool Application</title>
   <subtitle>Built without any programming</subtitle>
   <logo>assets/images/br.png</logo>
   <style>
       <colors>0x444444,0xEBF4FF,0xEBF4FF,0xDEEBFF,0x4444440</colors>
       <alpha>0.4</alpha>
   </style>
   <!-- replace the following url with your own geometryservice -->
   <geometryservice url="http://tasks.arcgisonline.com/ArcGIS/rest/services/Geometry/GeometryServer" />
```
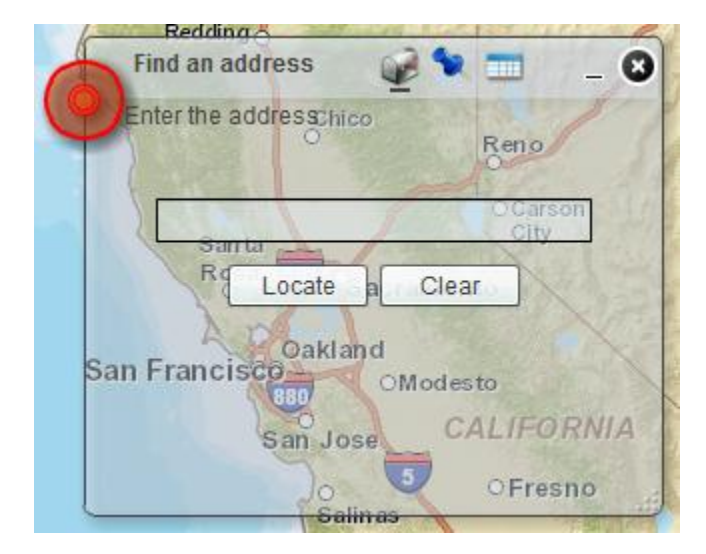

It is recommended that the <alpha> values be between 0.6 and 1.0. We've used 0.4 in this exercise just to illustrate the difference.